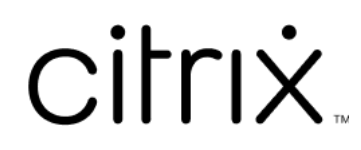

# 適用於 **ChromeOS** 的 **Citrix Workspace** 應用程序

## **Contents**

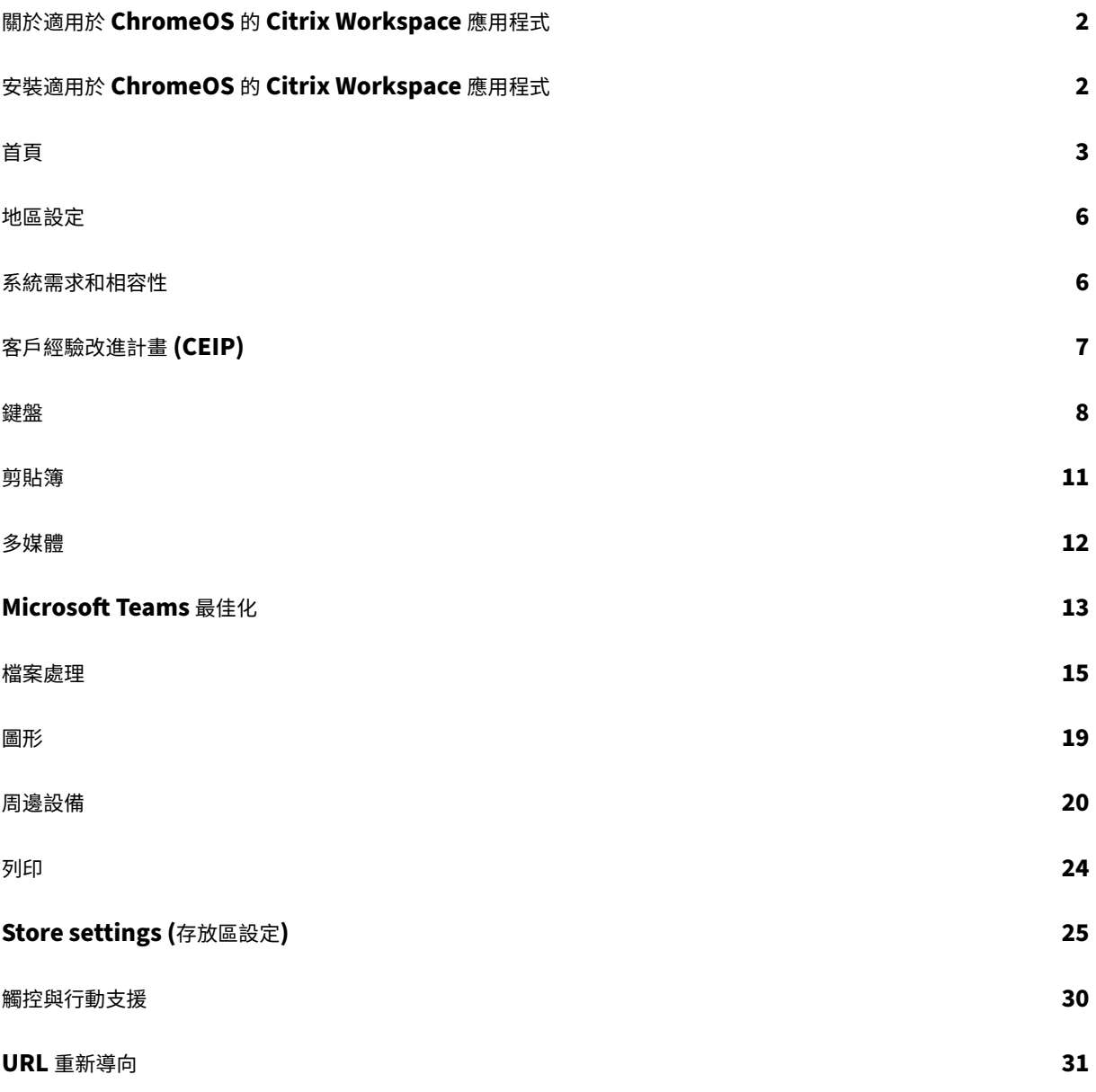

## 關於適用於 **ChromeOS** 的 **Citrix Workspace** 應用程式

## <span id="page-2-0"></span>September 28, 2023

適用於 ChromeOS 的 Citrix Workspace 應用程式是一款原生 Chrome 封裝應用程式,可讓您從 Chrome 裝置存 取 Citrix 代管的工作空間應用程式和虛擬桌面。您可以從 Chrome Web Store 取得這個應用程式。

僅 ChromeOS 支援適用於 ChromeOS 的 Citrix Workspace 應用程式。非 ChromeOS 平台不再支援此應用程 式。

安裝適用於 ChromeOS 的 Citrix Workspace 應用程[式後,您就可以在](https://chrome.google.com/webstore/detail/citrix-workspace/haiffjcadagjlijoggckpgfnoeiflnem) Chrome 應用程式中存取桌面和應用程式。 StoreFront 不需要其他設定或部署選項。

對於 URL 中沒有閘道的存放區,存放區 URL 必須包含直到 Store Web 的路徑。例如,https://yourstore/ Citrix/StoreWeb。

Citrix 建議您執行以下操作:

• 如需安全連線,請從以 HTTP 為基礎的存放區開啟 Citrix Workspace 應用程式工作階段。使用以 HTTP 為基 礎的存放區時,某些功能可能無法運作。

## 安裝適用於 **ChromeOS** 的 **Citrix Workspace** 應用程式

<span id="page-2-1"></span>February 27, 2024

使用者和 IT 管理員都可以安裝適用於 ChromeOS 的 Citrix Workspace 應用程式。

## 從 **Chrome Web Store** 安裝

使用者可從 Chrome Web Store 安裝適用於 ChromeOS 的 Citrix Workspace 應用程式,如下所示:

1. 按一下連結 https://chromewebstore.google.com/detail/citrix‑workspace/haiffjcadagjlijoggck pgfnoeiflnem。

隨即顯示適用於 ChromeOS 的 [Citrix Workspace](https://chromewebstore.google.com/detail/citrix-workspace/haiffjcadagjlijoggckpgfnoeiflnem) 應用程式 Web Store 頁面。

2. 按一下 **[\[Add to](https://chromewebstore.google.com/detail/citrix-workspace/haiffjcadagjlijoggckpgfnoeiflnem) Chrome]** (加到 Chrome)。

隨即安裝該應用程式。在 Chrome 瀏覽器中導覽至 chrome://extensions 以檢視 Chrome 應用程式。

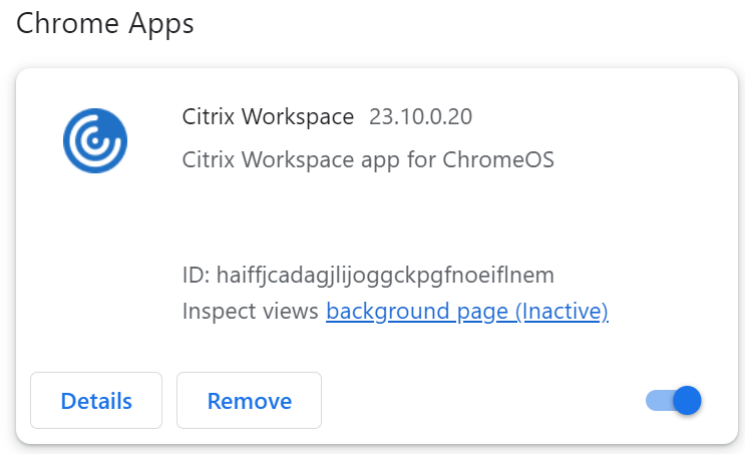

## 3. 在 ChromeOS 啟動器中搜尋 *Citrix Workspace* 應用程式以使用它。

備註

若要開始使用該應用程式,使用者可以輸入有效的存放區 URL 或電子郵件地址。通常,IT 管理員會為您提供存放 區 URL 位址,或使用相關存放區 URL 設定您的電子郵件地址。請遵守您組織的準則。

## <span id="page-3-0"></span>首頁

September 28, 2023

成功登入後,會開啟 Citrix Workspace 應用程式首頁。Citrix Workspace 應用程式的 UI 回應迅速、直覺且易於使 用。此應用程式體驗僅適用於 Cloud Store 上的客戶。Workspace UI 包含三個區段,分別是「標題」、「功能表」和 「內容」。

## **1 ‑** 標題區段

「標題」區段放置於頂端,並顯示在所有頁面上。

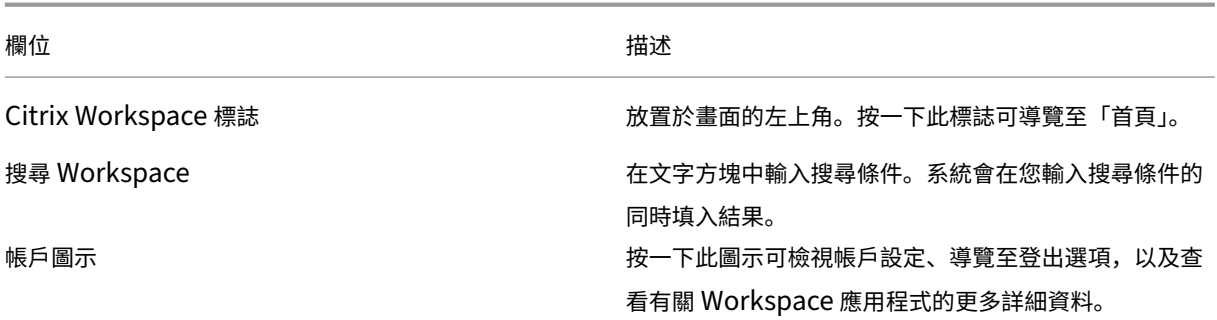

#### **2 ‑** 功能表

功能表放置在左側,並顯示在所有頁面上。系統會根據您的訂閱顯示功能表。

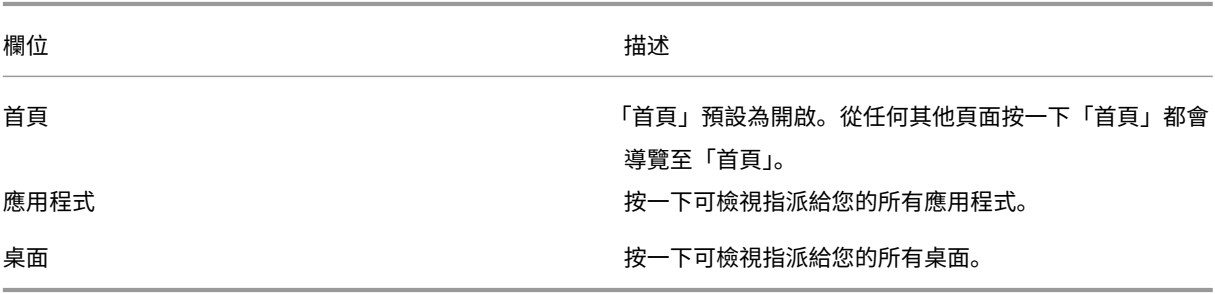

### **3 ‑** 內容區段

內容區段是動態的,當您按一下功能表或任何其他連結 (例如 **[View all applications]** (檢視所有應用程式)),內容 區段就會更新。

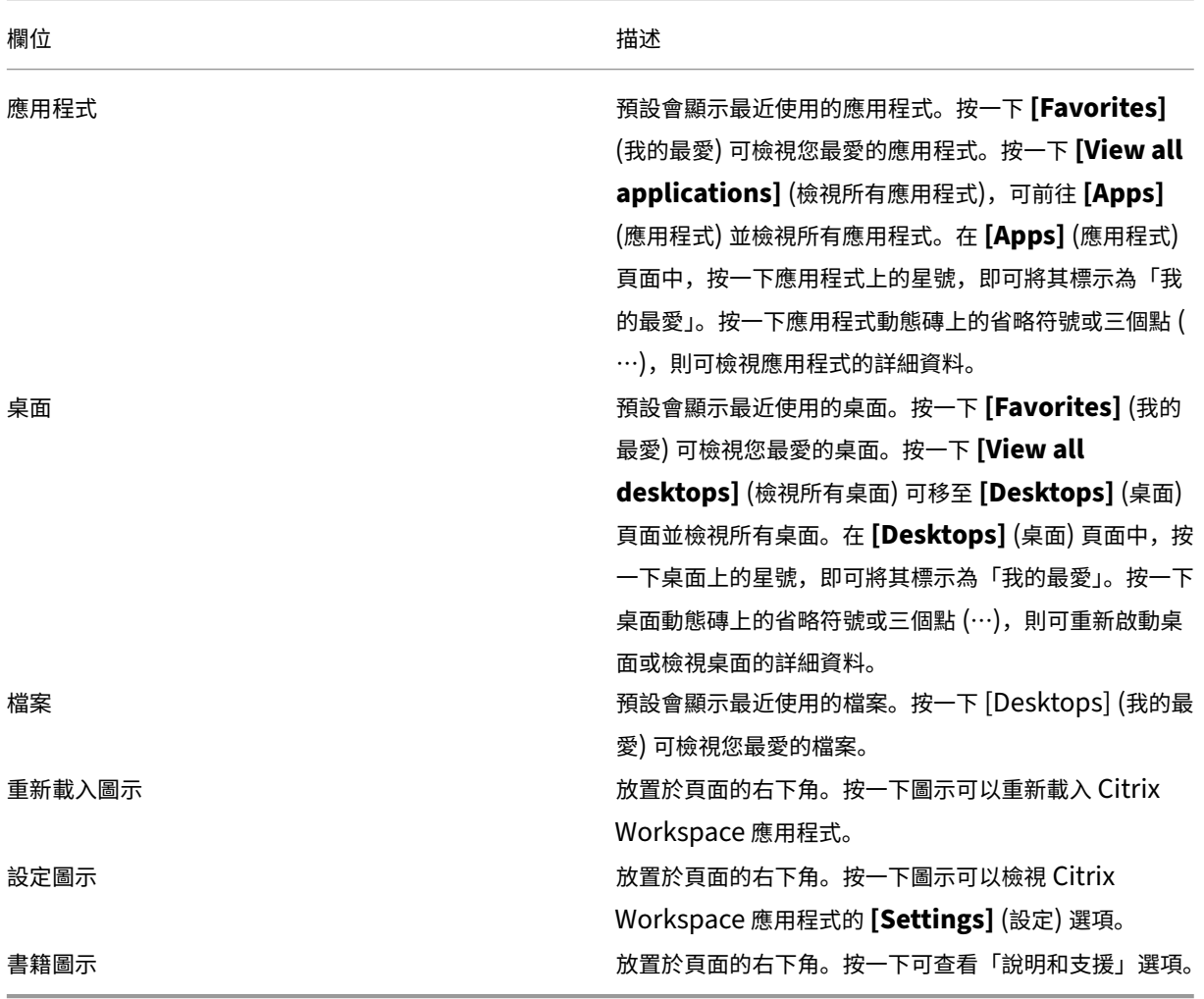

© 1999–2024 Cloud Software Group, Inc. All rights reserved. 4

## **Apps (**應用程式**)** 頁面

**[Apps]** (應用程式) 頁面會顯示指派給您的所有應用程式的清單。根據預設,所有應用程式會按字母順序排列。 您可以執行下列任一項作業來存取 **[Apps]** (應用程式) 頁面:

- 按一下 **[Apps]** (應用程式) 功能表
- 按一下 **[View all applications]** (檢視所有應用程式) 連結

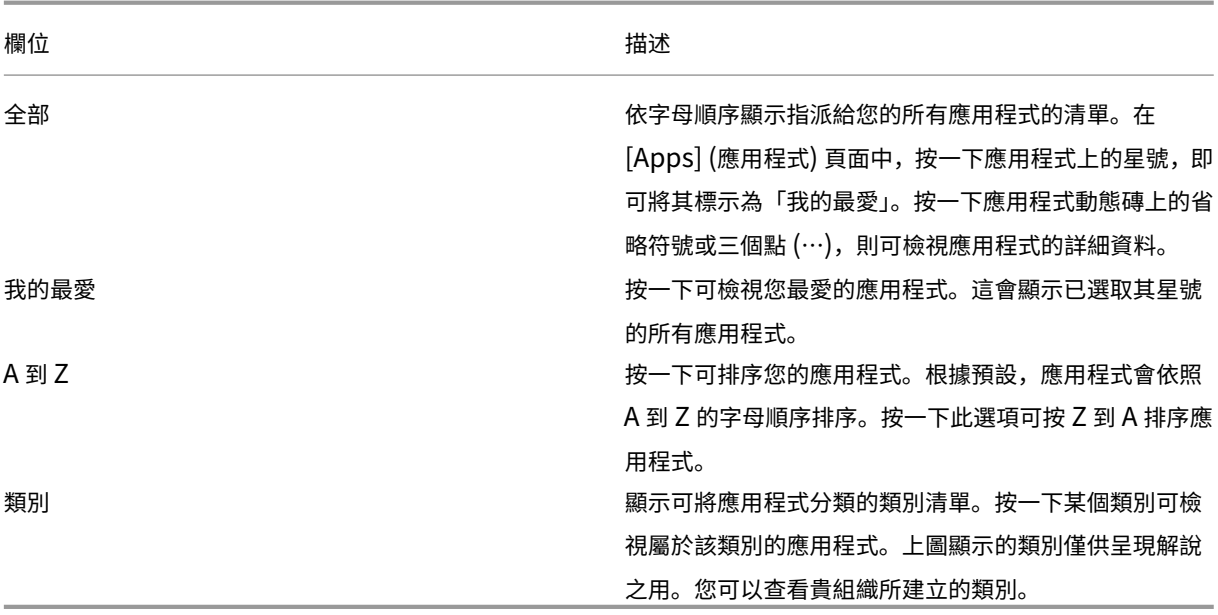

## **Desktops (**桌面**)** 頁面

**[Desktops]** (桌面) 頁面會顯示指派給您的所有桌面的清單。您可以執行下列任一項作業來存取 [Desktops] (桌面) 頁 面:

- 按一下 **[Desktop]** (桌面) 功能表
- 按一下 **[View all desktops]** (檢視所有桌面) 連結

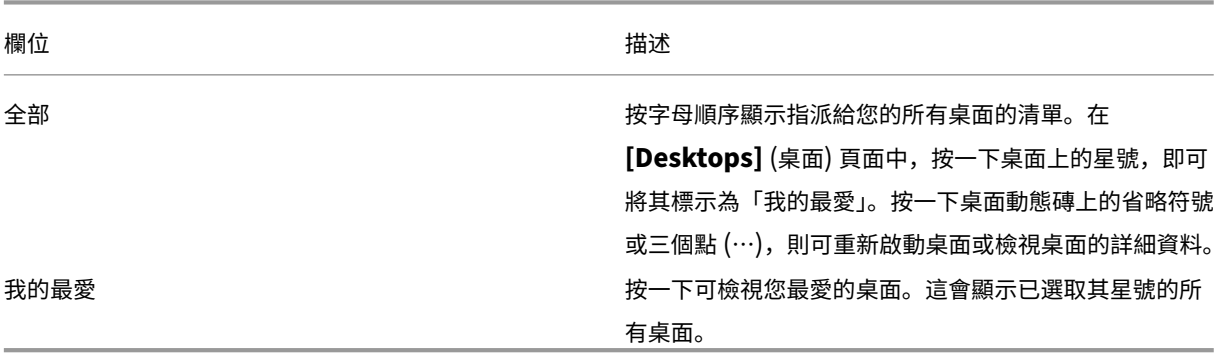

## <span id="page-6-0"></span>地區設定

September 28, 2023

Citrix Workspace 應用程式支援多種語言,以及使用這些語言的國家和地區的時間和日期格式。

地區設定可讓您自訂時間、日期和數字格式。

注意:

此選項僅適用於雲端部署。

若要套用自訂格式,請執行下列動作:

- 1. 在 Citrix Workspace 應用程式首頁上,按一下 **[Account]** (帳戶),然後選取 **[Account Settings]** (帳戶設 定)。
- 2. 在 **[Account Settings]** (帳戶設定) 對話方塊中,選取 **[Regional Settings]** (地區設定)。

**[Regional Settings]** (地區設定) 視窗隨即出現。

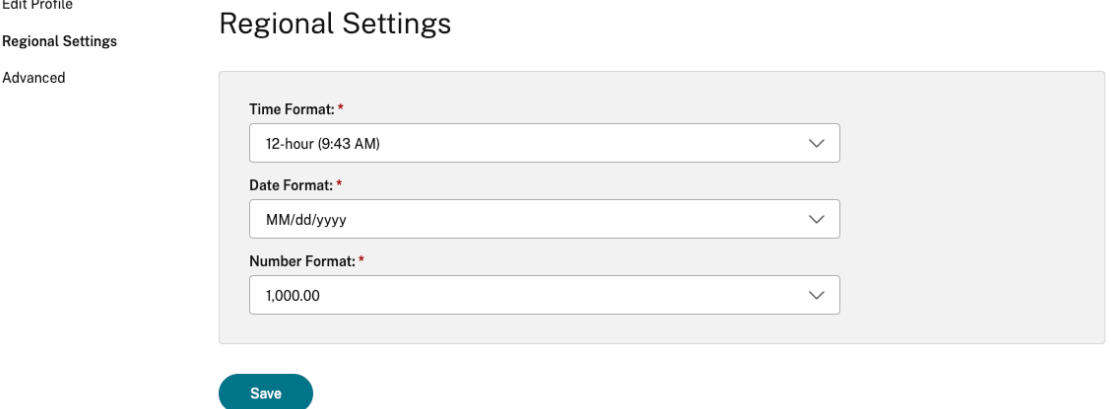

- 3. 選取所需的 **[Time Format]** (時間格式)、**[Date Format]** (日期格式) 和 [**Number Format]** (數字格式)。
- 4. 按一下 **[Save]** (儲存)。

<span id="page-6-1"></span>系統需求和相容性

September 28, 2023

本主題列出 Citrix Workspace 應用程式支援的 Citrix 產品版本,以及使用者存取虛擬桌面和應用程式必須符合的需 求。

我們假設所有電腦都符合已安裝作業系統的最低硬體需求。

## 需求

使用者裝置需要最新的 Google Chrome 作業系統 (OS) 才能使用 Citrix Workspace 應用程式存取桌面和應用程式。 Citrix 建議您在 Google ChromeOS 穩定版中使用最新 Citrix Workspace 應用程式。僅 ChromeOS 支援適用於 ChromeOS 的 Citrix Workspace 應用程式。

## Citrix Workspace 應用程式現在支援 ChromeOS Flex 作業系統。

注意:

• 生命週期終止 (EOL) Chromebook 裝置不會更新到更新版本的 Google ChromeOS。EOL 裝置不支 援所有適用於 ChromeOS 的 Citrix Workspace 應用程式更新。我們建議使用同時也支援最新版本的 Google Chrome 作業系統。

#### **Microsoft Teams** 優化要求

最低版本:

• Microsoft Teams 的音訊通話、視訊通話和螢幕共用最佳化功能通常可從 2105.5 及更新版本取得。

我們建議您使用適用於 ChromeOS 的 Citrix Workspace 應用程式最新版本。螢幕共用預設為停用。若要啟用 螢幕共用,請參閱設定。

• VDA 1906 或更高版本。

硬體:

對於對等視訊電話會議或螢幕共用,最低需求如下:

• Intel® Core™ i3 處理器配備 2.4 GHz 四核心 CPU 並支援 720p HD 解析度。

<span id="page-7-0"></span>客戶經驗改進計畫 **(CEIP)**

#### September 28, 2023

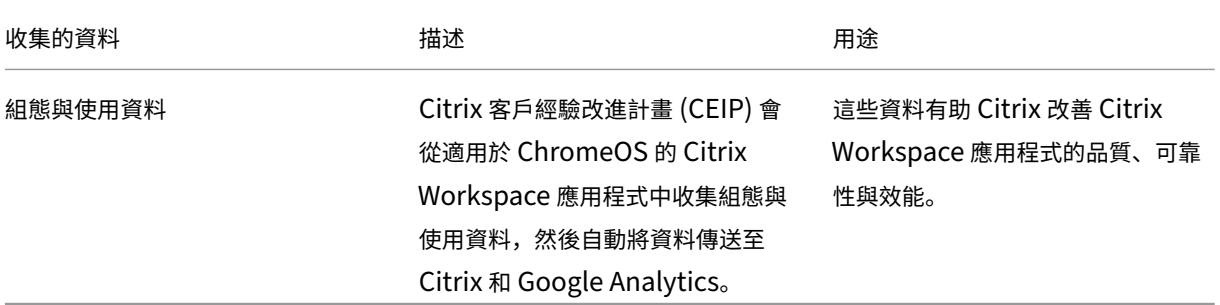

#### 其他資訊

Citrix 會依您與 Citrix 之間所訂立的合約條款處理您的資料,並依 Citrix Services Security Exhibit 中所指明的方 式保護這些資料。請參閱 Citrix Trust Center 提供的 Citrix Services Security Exhibit。

根據 CEIP, Citrix 也會使用 Google Analytics 從 Citrix Workspace 應用程式收集特定資料。請檢閱 Google 如何 處理為 Google Analytics [收集的資料。](https://www.citrix.com/about/trust-center/privacy-compliance.html)

注意:

• [我們不會對歐盟](https://support.google.com/analytics/answer/6004245) (EU)、歐洲經濟區 (EEA)、瑞士和英國 (UK) 的使用者收集任何資料。

#### CEIP 預設為啟用。

如要停用將 CEIP 資料傳送到 Citrix 和 Google Analytics,請執行以下操作:

- 1. 啟動適用於 ChromeOS 的 Citrix Workspace 應用程式。
- 2. 移至 **[Settings]** (設定) > **[General]** (一般)。

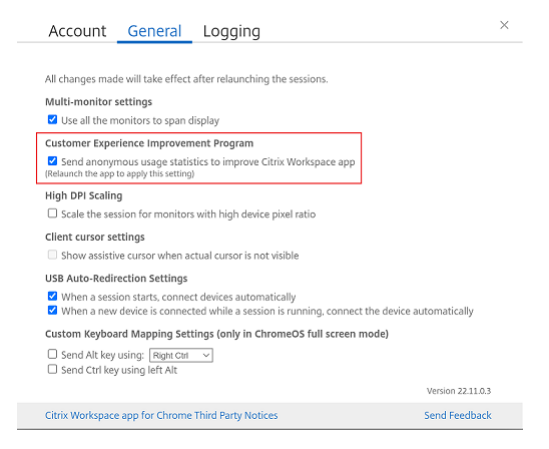

3. 清除 **[Send anonymous usage statistics to improve Citrix Workspace app]** (傳送暱名使用統計 資料以改進 Citrix Workspace 應用程式)。

注意:

• 重新啟動工作階段,以使變更生效。

鍵盤

<span id="page-8-0"></span>November 26, 2023

#### 東亞語言的一般用戶端 **IME**

一般用戶端輸入法編輯器 (IME) 功能可增強中文、日文和韓文 (CJK) 語言字元的輸入與顯示體驗。此功能可讓您在工作 階段中的游標位置撰寫 CJK 字元。此功能適用於視窗 VDA 和 Linux VDA 環境。

一般而言,IME 會顯示使用者介面 (UI) 元件,例如候選字視窗和撰寫視窗。撰寫視窗包含撰寫字元和撰寫 UI 元素。例 如,底線和背景色彩。候選字視窗會顯示候選字清單。

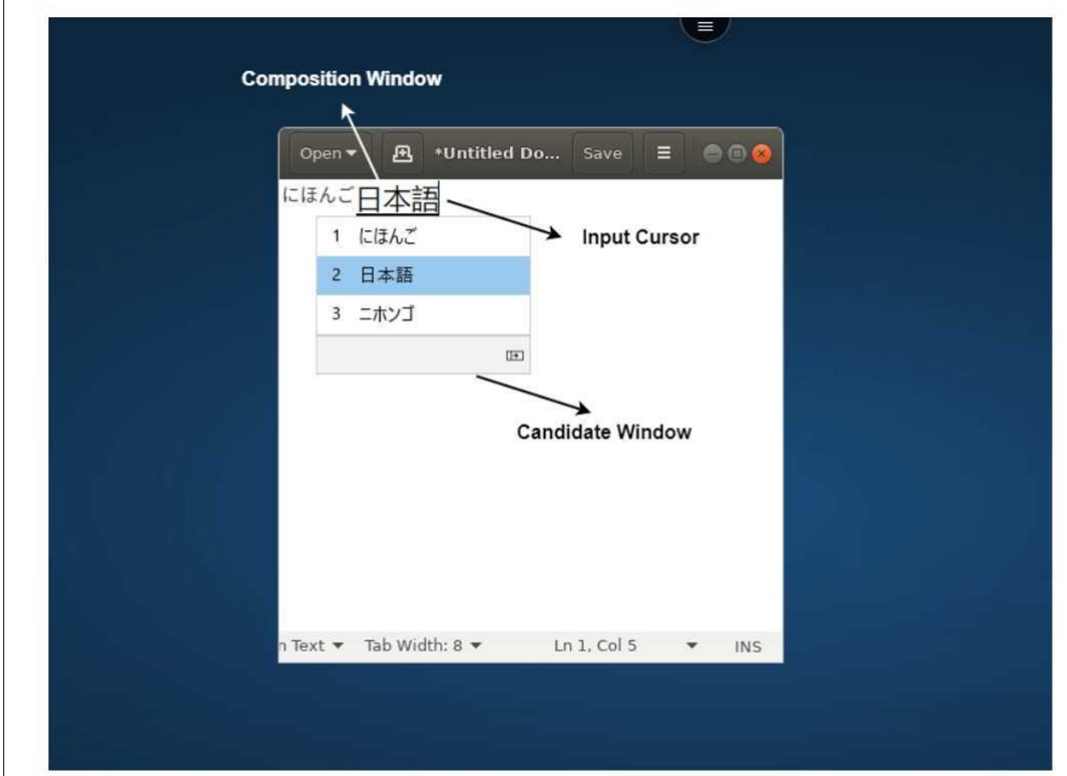

撰寫視窗可讓您在確認的字元和撰寫字元之間進行選擇。撰寫視窗和候選字視窗會隨輸入游標移動。因此,此功能在撰 寫視窗中的游標位置提供了增強的字元輸入法。不僅如此,在撰寫和候選字視窗中也提供了改善的顯示方式。

#### 先決條件

- 對於 Linux VDA,請啟用 **[Client keyboard layout sync and IME improvement]** (用戶端鍵盤配置同 步和 IME 改善) 原則。
- 對於 Windows VDA,請啟用 **[Unicode Keyboard Layout Mapping]**(Unicode 鍵盤配置對應)、**[Client Keyboard Layout Sync]** (用戶端鍵盤配置同步) 和 **[IME Improvement]** (IME 改善) 原則。
- 使用 Citrix Linux VDA 2012 及更高版本。對於 Citrix Windows VDA,目前所有可用的 Windows VDA 版本 都支援一般用戶端 IME 功能。
- 瀏覽器語言必須是日文、簡體中文、繁體中文或韓文。
- 使用 Google Chrome 或 Mozilla Firefox。

#### 功能限制

- 在 Microsoft Excel 儲存格中進行字元撰寫會失敗。使用滑鼠按一下來選取儲存格時會發生此問題。 [RFHTMCRM‑6086]
- 多重監視器工作階段不支援一般用戶端 IME 功能。請改用伺服器 **IME**。若要啟用伺服器 **IME**:
	- 1. 根據需要,將 VDA 或伺服器鍵盤語言變更為中文、日文或韓文 (CJK)。
	- 2. 將用戶端或 Chromebook 鍵盤語言變更為英文。

#### 自訂鍵盤對應

從 2309 版本開始,當 VDA 是 Windows 作業系統機器,而原生輸入裝置是 ChromeOS 鍵盤時,使用者可以使用 Windows 專用的快速鍵和按鍵組合。您現在可以使用自訂對應來對應 Ctrl 和 Alt 鍵。使用者可以選取右或左 Control (Ctrl) 鍵作為 Alt 鍵。

注意:

- 只有在全螢幕模式下才能進行對應。
- 儲存設定之後,對應會影響所有工作階段。
- 此功能預設為啟用。

#### 若要套用自訂鍵盤對應設定:

- 1. 啟動適用於 ChromeOS 的 Citrix Workspace 應用程式。
- 2. 移至 **[Settings]** (設定) > **[General]** (一般)。

#### 隨即出現下列畫面。

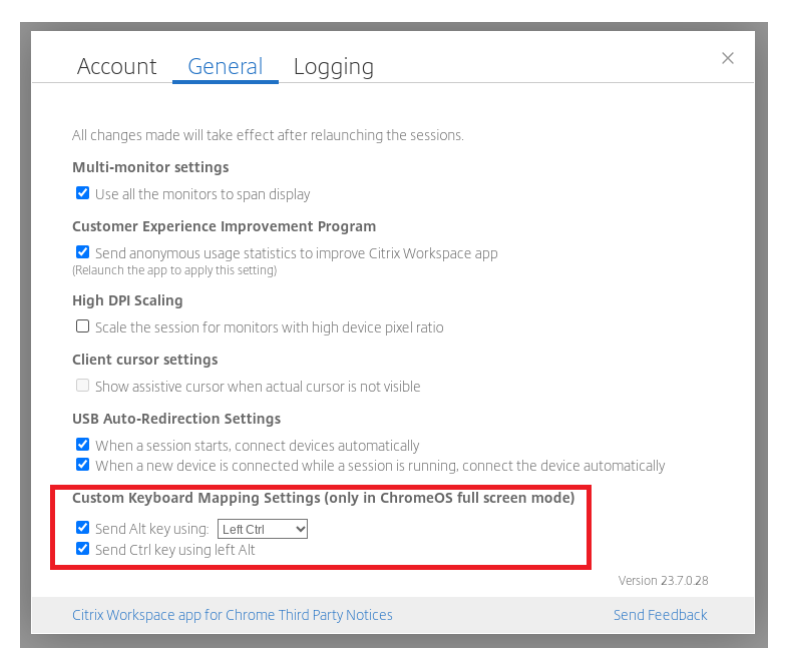

- 1. 選取 [Send Alt key using] (使用以下方式傳送 ALT 按鍵) 核取方塊, 然後從下拉式清單中選取 Left Ctrl (左 Ctrl) 或 **Right Ctrl** (右 Ctrl) 選項。
- 2. 選取 **[Send Ctrl key using left Alt]** (使用左 Alt 傳送 Ctrl 按鍵) 核取方塊以相應地對應該按鍵。

#### 使用案例

當您選取 **[Send Alt key using Left Ctrl]** (使用左 Ctrl 傳送 Ctrl 按鍵) 並清除 **[Send Ctrl key using left Alt]** (使用左 Alt 傳送 Ctrl 按鍵) 時,在全螢幕模式下,只有左 **Ctrl** 按鍵事件會轉換為 **Alt** 按鍵事件。右 **Ctrl** 鍵和左 **Alt** 鍵 保持不變。

注意:

• 通常系統不會轉換右 Alt 鍵, 因為此按鍵是用於特殊情況, 例如在某些非英文鍵盤中變更輸入法。

#### <span id="page-11-0"></span>剪貼簿

#### September 28, 2023

若要使用剪貼簿操作,您可以選擇內容,然後使用鍵盤快速鍵按 **Ctrl + C** 和 **Ctrl + V** 來複製並貼上下列格式。此外,也 支援使用滑鼠事件的按下滑鼠右鍵功能來進行複製或貼上:

- 純文字
- HTML 資料
- 影像剪輯片段

#### 支援 **HTML** 資料格式

您可以使用 HTML 格式在虛擬桌面和端點裝置之間進行剪貼簿操作。當您複製並貼上 HTML 資料時,會複製來源內容 格式,當您貼上資料時,目標內容也會沿用該格式。此外,HTML 格式提供了更好的外觀和風格。

#### 支援複製影像剪輯片段

使用標準鍵盤快速鍵,您可以在本機裝置與虛擬桌面和應用程式工作階段之間複製並貼上影像剪輯片段。例如,您可以 使用應用程式,例如 Microsoft Word、Microsoft 小畫家和 Adobe Photoshop。

注意:

- 由於網路頻寬限制,當您嘗試複製並貼上大於 2 MB 的影像剪輯片段時,工作階段可能會沒有回應。
- 您可以選取內容並按 **Ctrl + C** 和 **Ctrl + V** 進行複製和貼上。此外,也支援使用按下滑鼠右鍵功能來進行複

製或貼上。

• 您可以使用 BMP、PNG、JPEG 和 GIF 等格式。

#### <span id="page-12-0"></span>多媒體

February 27, 2024

## **Audio (**音訊**)**

您可以透過裝置音訊或 USB 耳機進行說話和聆聽。您也可以使用 USB 耳機上的按鈕 (例如靜音和略過)。提供流暢的音 訊輸出可以豐富使用者體驗。

#### 隨插即用音訊裝置支援

我們支援多重音訊裝置,並且會將這些裝置重新導向至虛擬桌面工作階段。現在,當您重新導向音訊裝置時,您可以在 虛擬桌面工作階段上的 **[Sound]** (聲音) 設定 > **[Playback]** (播放) 和 **[Sound]** (聲音) 設定 > **[Recording]** (錄製) 下檢視音訊裝置名稱。每當插入或移除音訊裝置時,VDA 上的裝置清單都會動態更新。

#### 已知限制

• 在 VDA 上,內建音訊裝置的名稱僅以英文顯示。當您使用 ChromeOS 裝置時,就會發生此問題。[RFHTMCRM‑ 8667]

#### 網路攝影機

適用於 ChromeOS 的 Citrix Workspace 應用程式支援虛擬桌面和應用程式工作階段中 32 位元和 64 位元應用程式、 內建和外部網路攝影機的網路攝影機重新導向。Workspace 應用程式會偵測新連接的外部網路攝影機,並讓它們可供 動態使用。

#### 網路攝影機重新導向建議

• 為了獲得最佳效能,請使用高端 Chromebook 以及具有良好頻寬連線的低延遲網路。

## **Microsoft Teams** 最佳化

<span id="page-13-0"></span>February 27, 2024

現在,您可以在虛擬桌面和虛擬應用程式工作階段中使用 Microsoft Teams 的下列功能:

- 最佳化的音訊通話
- 最佳化的視訊通話
- 最佳化的螢幕共用
- 支援 e911
- 背景模糊效果
- 複頻式訊號 (DTMF)
- 即時字幕

注意:

- 僅 VDA 1906 及更高版本支援此功能。
- 依預設,螢幕共用允許共享整個螢幕。
- 在使用 Microsoft Teams 最佳化進行螢幕共用期間,共用視窗周圍不會出現紅色邊框。
- 不支援應用程式共用。
- 在多重監視器設定中,在視訊通話期間,可在一台監視器上看到參加者的視訊。

#### 在外部監視器上進行視訊通話和螢幕共用

在外部監視器上,您現在可以在通話期間使用 Microsoft Teams 的下列功能。

- 最佳化視訊
- 最佳化螢幕共用

這些功能都適用於虛擬桌面中的 Microsoft Teams 通話。當您將 Microsoft Teams 視窗放置在外部監視器上時,它 們也適用於透過 Microsoft Teams 虛擬應用程式進行的通話。

#### 注意 **(ChromeOS 96** 版更新**)**

- 若要避免 ChromeOS 96 版更新對 Microsoft Teams 功能造成任何影響,請在更新 ChromeOS 之前執行下 列操作:
- 對於使用 Citrix Workspace 應用程式重新封裝版本的使用者,請參閱 Knowledge Center 文章 CTX331648 並實作步驟。

• 對於所有適用於 ChromeOS 的 Citrix Workspace 應用程式 2110 版及更早版本的其他使用者,請參閱 Knowledge Center 文章 CTX331653。

## 支援動態 **e911**

Citrix Workspace 應用程式支援動態緊急通話。在 Microsoft 通話方案、電信業者連線和直接路由中使用時,其提供 了以下功能:

- 設定和路由緊急通話
- 通知安全人員

通知是根據在端點上執行的 Citrix Workspace 應用程式的目前位置而提供,而不是 VDA 上的 Microsoft Teams 用 戶端。

Ray Baum 法律要求將 911 來電者的可調度位置傳輸到適當的公共安全回應點 (PSAP)。從適用於 ChromeOS 的 Citrix Workspace 應用程式 2112 開始,使用 HDX 的 Microsoft Teams 最佳化符合 Ray Baum 法律。

## **Microsoft Teams** 最佳化中的背景模糊和效果

從 2303 版本開始,適用於 ChromeOS 的 Citrix Workspace 應用程式支援在 Microsoft Teams 最佳化中,針對視 訊通話使用背景模糊和效果。您可以將 Microsoft Teams 提供的背景效果模糊或更換,以避免意外干擾,有助於保持 對話專注於輪廓 (身體和臉部)。此功能可搭配 P2P 和電話會議使用。這項功能已與 Microsoft Teams UI 整合。

注意:

- 此功能預設為停用。若要啟用此功能,請聯絡您組織的管理員以尋求協助。
- 多視窗支援是需要 VDA 更新至 2112 或更高版本的先決條件。如需詳細資訊,請參閱多視窗會議和聊天。

#### 限制

- 不支援管理員和使用者定義的背景取代。
- 啟用此功能時,您可能會發現效能問題。
- 在 ICA 工作階段重新連線之後,效果會關閉。但是,Microsoft Teams UI 會以打勾記號顯示之前的效果仍處於 開啟狀態。Citrix 和 Microsoft 正合作解決這個問題。

## 支援複頻式訊號 **(DTMF)** 搭配 **Microsoft Teams**

Citrix Workspace 應用程式現在支援複頻式訊號 (DTMF) 與電話系統 (例如 PSTN) 和 Microsoft Teams 中的電話 會議互動。此功能預設為啟用。

#### **Microsoft Teams** 即時字幕

Microsoft Teams 最佳化支援在 Microsoft Teams 中啟用即時字幕時,即時轉錄發言者的說話內容。

#### 支援次要響鈴

從 2312 版本開始,您可以使用次要響鈴功能來選取在 Microsoft Teams 進行最佳化時要接收來電通知的次要裝置。

例如,假設您已將擴音器設定為「次要響鈴」,且端點已連線至耳機。在這種情況下,Microsoft Teams 會將來響鈴同 時傳送至耳機和擴音器。在下列情況下,您無法設定次要響鈴:

- 當您未連線至多個音訊裝置時
- 當周邊設備無法使用時 (例如藍牙耳機)

備註

此功能預設為停用。

#### 此功能的已知限制

• 啟用此功能時,您可能會聽到次要響鈴播放兩次,而且有輕微的延遲。此問題是 Microsoft Teams 中的一個錯 誤,他們計劃在即將推出的 Microsoft Teams 版本中修正此問題。

#### <span id="page-15-0"></span>檔案處理

December 1, 2023

#### 檔案傳輸

適用於 ChromeOS 的 Citrix Workspace 應用程式可在使用者裝置與 CCitrix Virtual Apps and Desktops 以及 Citrix DaaS 工作階段之間提供安全的檔案傳輸功能。

依預設, 使用者可以:

- 將檔案從本機下載資料夾或連接的周邊設備上傳至遠端桌面工作階段。
- 將檔案從其 Citrix Virtual Apps and Desktops 和 Citrix DaaS 工作階段下載到本機裝置。
- 您可以將檔案下載到裝置上的本機資料夾或周邊設備。

#### 功能特色

- 使用者一次最多可以上傳或下載 10 個檔案。
- 檔案大小上限:
	- **–** 上傳:2147483647 個位元組 (2 GB)
	- **–** 下載:262144000 個位元組 (250 MB)

功能限制

• 如果 **[Upload file to Desktop]** (將檔案上傳到桌面) 或 **[Download file from Desktop]** (從桌面下載檔 案) 原則設定為 **[Disabled]** (已停用),則工具列仍會顯示 [上傳] 和 [下載] 圖示。不過,此功能取決於原則設定。 如果兩個原則都設為 **[Disabled]** (停用),則 [Upload] (上傳) 和 [Download] (下載) 圖示不會顯示在工具列 中。

#### 用戶端磁碟機對應

從 2307 版本開始,用戶端磁碟機對應 (CDM) 功能支援本機 ChromeOS 裝置上的資料夾對應,因此可從工作階段中 存取這些資料夾。您可以對應 ChromeOS 裝置中的任何資料夾,例如 [下載]、[Google 雲端硬碟] 和 [USB 磁碟機] 中的資料夾,只要資料夾不包含系統檔案。

您可以執行以下操作:

- 從工作階段中將檔案和資料夾複製到對應的磁碟機,反之亦然。
- 檢視對應磁碟機中的檔案和資料夾清單。
- 開啟、讀取和修改對應磁碟機中的檔案內容。
- 檢視對應磁碟機中的檔案內容 (僅限修改時間和檔案大小)。

這個功能提供了在 HDX 工作階段內的檔案總管中同時存取虛擬桌面磁碟機和本機機器磁碟機的優勢。

已知限制

- 您無法重新命名對應磁碟機中的檔案和資料夾。
- 對應只有資料夾的名稱,沒有完整路徑。
- 如果您的本機資料夾含有隱藏檔案,且您對應了相同的資料夾,則隱藏的檔案會在對應磁碟機的工作階段中可見。
- 您無法將檔案內容變更為對應磁碟機中的唯讀存取權。
- 當您對應卸除式裝置中的資料夾時,如果您在作用中的工作階段期間移除該裝置,將無法在工作階段中使用對應 的磁碟機。若要手動移除對應,請按一下特定對應旁的 **X** 標記。

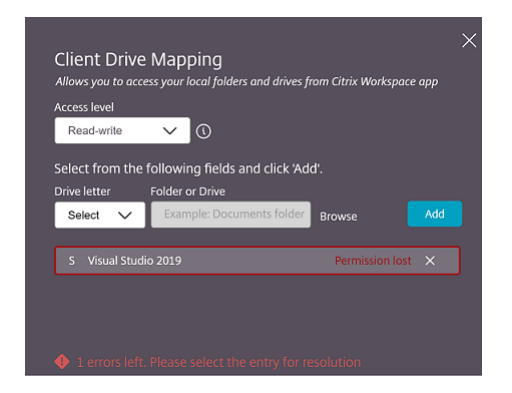

#### 存取層級

啟用此功能時,您可以設定資料夾或磁碟機存取層級。例如,如果管理員將 **[availableAccessLevels]** 設為 [\*\* 「No‑Access」(無存取權限)、「Read‑only」(唯讀)\*\*],您可以在下拉式清單中看到 **[Read‑Only Access]** (唯讀存 取) 和 **[No‑Access]** (無存取權限) 選項。

如何使用 **CDM** 功能

在桌面工作階段上:

1. 導覽至 **[Toolbar]** (工具列) > **[more] (**⋯**)** (更多) > **[Map a drive]** (對應磁碟機)。

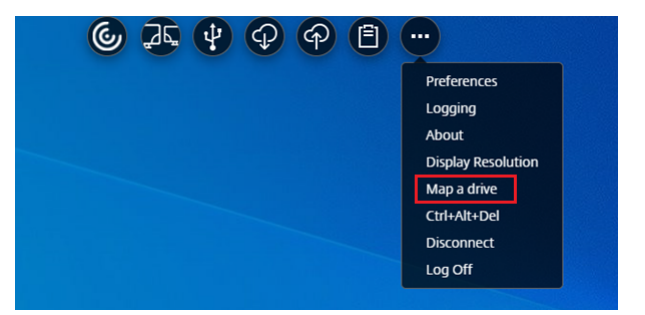

隨即出現 CDM 對話方塊。

2. 如需後續步驟,請參閱如何使用 CDM UI 一節。

在應用程式和桌面工作階段:

1. 在 Chrome 檔案櫃中的 [Citrix Works](https://help-docs.citrix.com/en-us/citrix-workspace-app-for-chrome/configure.html#how-to-use-cdm-ui)pace 應用程式圖示上按一下滑鼠右鍵,然後選取 **[Connection Center]** (連線中心)

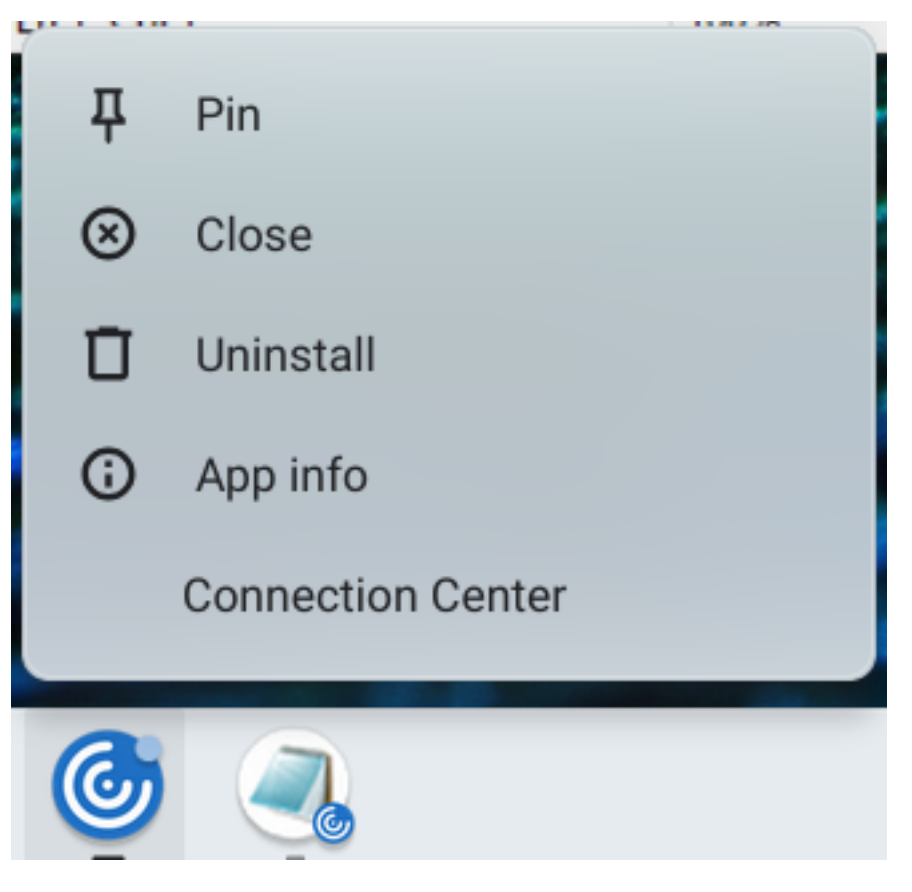

隨即出現 **[Connection Center]** (連線中心) 畫面。

2. 選取工作階段和應用程式。按一下 **[Map a drive]** (對應磁碟機)。

## $\times$ **Connection Center** Select a session or an application to take action: Action for session: **Devices** ● 2019 O Untitled - Notepad Map a drive Ctrl+Alt+Del **Disconnect** Logoff Action for App:

#### 隨即出現 CDM 對話方塊。

3. 如需後續步驟,請參閱如何使用 CDM UI 一節。

#### 如何使用 **CDM UI**

1. 為資料夾或磁碟機選取 **[Access level]** (存取層級)。您看到的下拉式清單選項取決於您組織的 IT 管理員為您的 設定檔設定的存取層級。

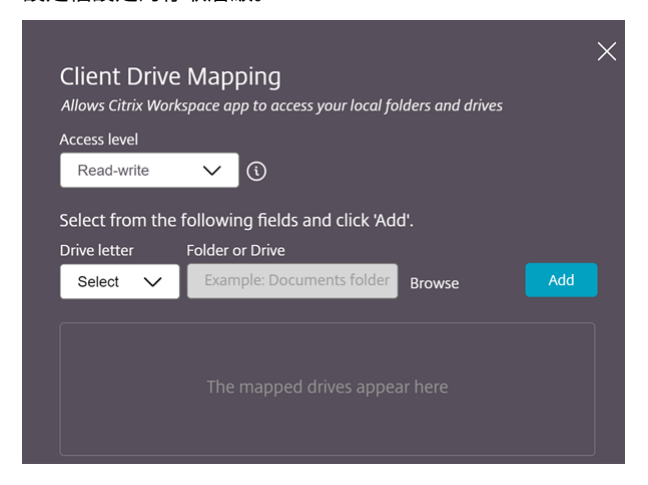

- 2. 選取 **[Drive Letter]** (磁碟機代號) ,然後按一下 **[Browse]** (瀏覽) 以導覽至 Chromebook 中的資料夾或磁 碟機。
- 3. 按一下 **[Add]** (新增)。
- 4. 中斷工作階段並重新連線。

工作階段會顯示工作階段內對應的磁碟機代號。

#### 圖形

<span id="page-19-0"></span>September 28, 2023

#### **DPI** 縮放

適用於 ChromeOS 的 Citrix Workspace 應用程式可讓作業系統控制應用程式和桌面工作階段的解析度,並支援在單 一監視器上進行工作階段的 DPI 用戶端縮放。

適用於 ChromeOS 的 Citrix Workspace 應用程式允許您在具有高像素比率的監視器上設定 VDA 解析度, 藉此支援 DPI 縮放。

對於應用程式和桌面工作階段,預設會停用 **[High DPI Scaling]** (高 DPI 縮放) 功能。若要在已啟用高 DPI 的裝置上 獲得更好的解析度,請移至 **[Settings]** (設定),然後選取 **[High DPI Scaling]** (高 DPI 縮放) 核取方塊。

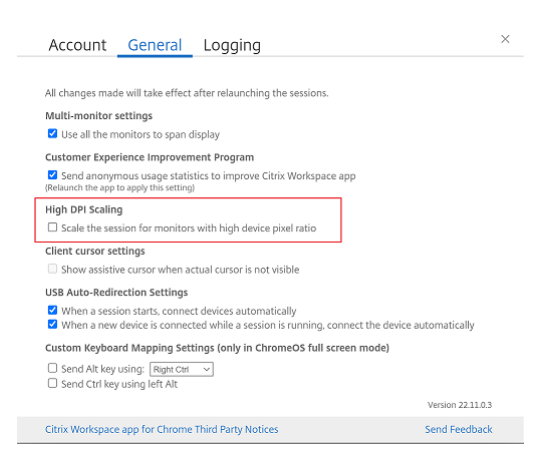

若要設定桌面工作階段的解析度,請移至工作階段工具列。選取 **[Preferences]**(喜好設定) > **[Display Resolution]** (顯示解析度) > **[Use device pixel ratio]**(使用裝置像素比率),以在 VDA 上設定正確的解析度。在 VDA 上正確設定 解析度時,模糊的文字會變得較為清晰。

#### 輔助游標

當游標在桌面工作階段中看不到時,您可以啟用輔助游標。設定後請重新啟動工作階段。

<span id="page-20-0"></span>周邊設備

November 26, 2023

#### 複合式 **USB** 裝置重新導向

從 2211 版本開始,管理員可以設定是否透過 USB 重新導向,將裝置的特定介面重新導向至工作階段。您現在可以透過 USB 重新導向,選取複合式 USB 裝置的特定組成介面,並將其重新導向至 Citrix Workspace 應用程式工作階段。

如何使用此功能

若要使用複合式 USB 重新導向功能:

1. 按一下工具列中的 USB 圖示。

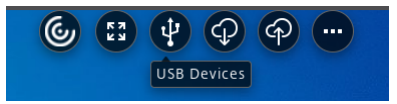

如果沒有連接 USB 裝置,會出現以下快顯視窗:

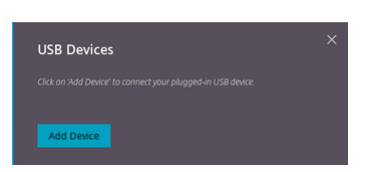

- 2. 將 USB 裝置連接至本機電腦。 可能會出現下列快顯視窗:
- 3. 按一下 **[USB Devices]** (USB 裝置) 以檢視和重新導向 USB 組成部分。成功連線後,Citrix Workspace 應用 程式會偵測到 USB。對於每個 USB 組成介面,您會看到一個下拉式功能表。兩個選項分別是:
	- **In‑session and local machine access (Optimized) (**工作階段內和本機機器存取 **(**最佳化**))**:如 果您想要存取裝置上和工作階段中的 USB,請選取此選項。
	- **In‑session access (Generic) (**工作階段內存取 **(**一般**))**:如果您只想在工作階段中存取 USB,請選取 此選項。

若想獲得更好的效能,請選取 **[In‑session and local machine access (Optimized)]** (工作階段內 和本機機器存取 (最佳化)) 選項。

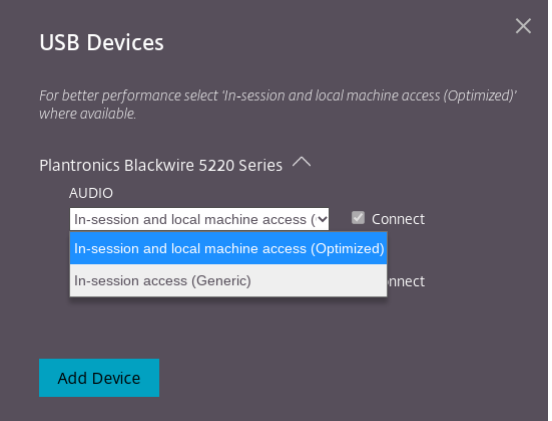

4. 選取 **[Connect]** (連線) 以重新導向介面。

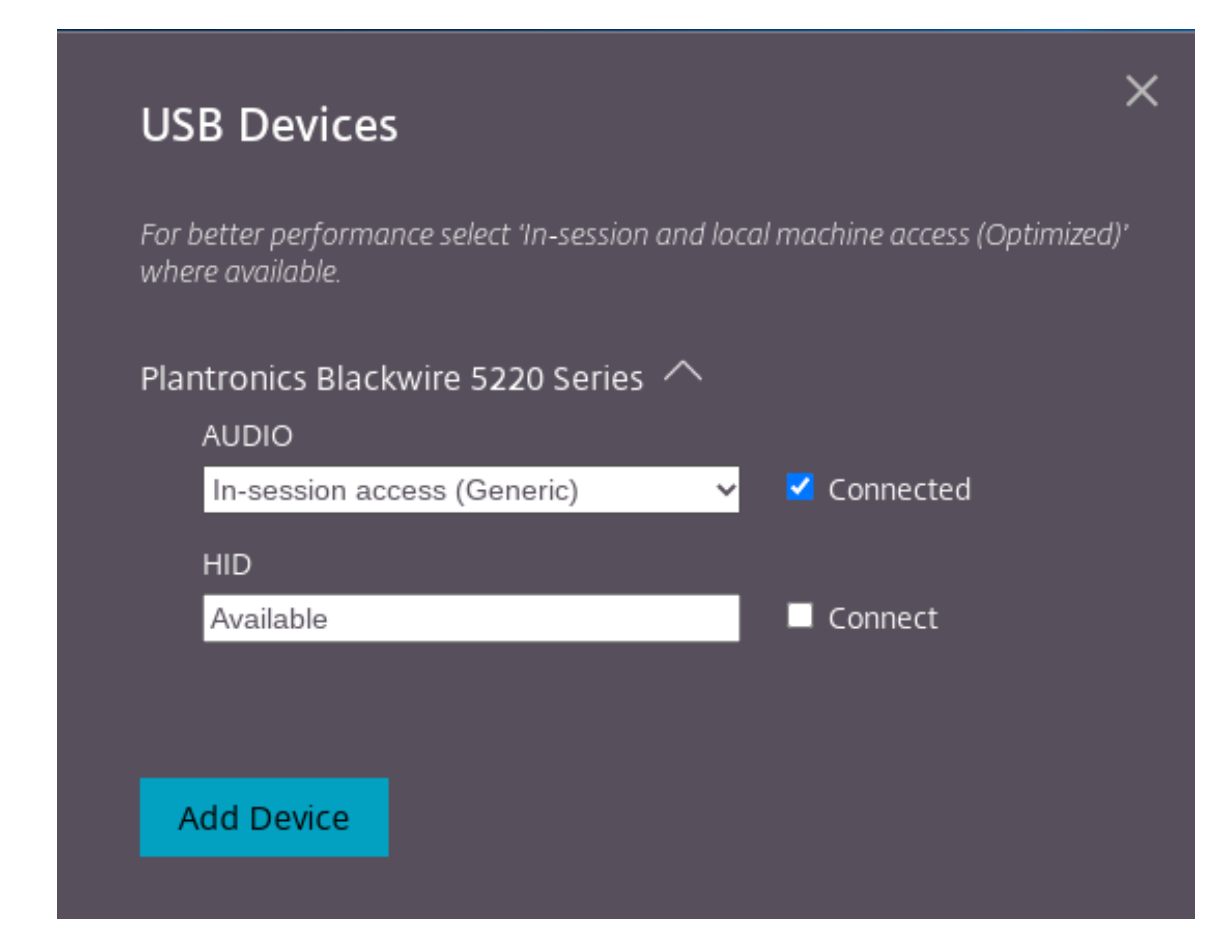

成功重新導向後,狀態會變更為 **[Connected]** (已連線)。

注意:

- 若要手動新增 USB 裝置,請按一下 **[Add Device]** (新增裝置)。Chrome 選擇器對話方塊隨即出現,其 中列出了 USB 裝置。您可以從清單中選取裝置。
- 如果 USB 裝置連線遭拒,則會出現下列錯誤訊息:

「您的管理員已封鎖新插入的裝置。 請連絡貴組織的管理員以取得協助。

#### 如何在工作階段之間傳輸 **USB** 介面

當您按一下工具列中的 USB 圖示時,會顯示連線至工作階段的 USB 裝置清單。如果 USB 裝置已在不同的工作階段中 使用,則可以看到 USB 組成部分顯示 **[Connected to another session]** (已連線至其他工作階段) 狀態。

若要重新導向至目前的工作階段,請選取位於 USB 組成部分對面的 **[Connect]** (連線)。狀態會隨之變更。

#### 複合式 **USB** 自動重新導向設定

從 2301 版本開始,您可以為虛擬桌面工作階段中的任何 USB 裝置選取自動重新導向的喜好設定。Citrix Workspace 應用程式現在提供應用程式層級設定,您可以在其中控制 USB 自動重新導向。您可以設定喜好,並可在不同工作階段 啟動之間儲存設定。

有兩個選項:一個是在工作階段啟動時,另一個是在工作階段正在進行的期間。

#### Account General

 $\times$ 

All changes made will take effect after relaunching the sessions.

#### Multi-monitor settings

Use all the monitors to span display

#### Customer Experience Improvement Program

V Send anonymous usage statistics to improve Citrix Workspace app (Relaunch the app to apply this setting)

#### High DPI Scaling

 $\Box$  Scale the session for monitors with high device pixel ratio

#### Client cursor settings

 $\Box$  Show assistive cursor when actual cursor is not visible

#### **USB Auto-Redirection Settings**

V When a session starts, connect devices automatically

V When a new device is connected while a session is running, connect the device automatically

Version 23.1.0.24

Citrix Workspace app for Chrome Third Party Notices

Send Feedback

注意:

• 此功能支援內部部署和雲端部署,並且僅適用於受管理 Chrome 使用者。

#### 複合式 **USB** 裝置 **UI** 的增強功能

從 2306 版本開始,當複合式 USB 裝置的組態設定為"split": true 時,**USB** 裝置 UI 會根據介面號碼而非介面類別 來顯示元件。

#### 使用者介面

#### 下面是一個例子:

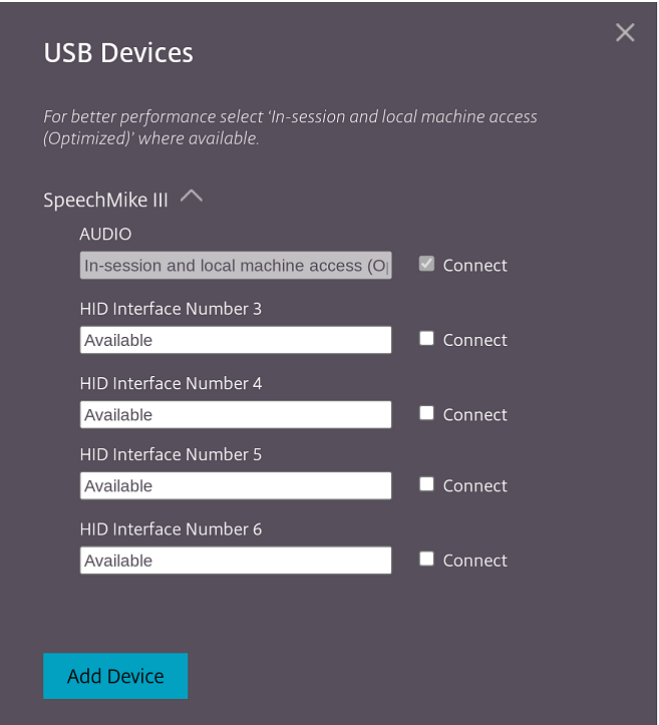

<span id="page-24-0"></span>列印

September 28, 2023

### 支援網路印表機

從 2305 版本開始,適用於 ChromeOS 的 Citrix Workspace 應用程式支援網路列印。您可以在工作階段中檢視連線 至 Chromebook 的印表機清單。使用者可以直接選取印表機,而無需在本機裝置上產生中繼 PDF 檔案。下列平台支 援此功能:

- VDA 2112 及更新版本。
- ChromeOS 112 及更高版本。

## <span id="page-25-0"></span>**Store settings (**存放區設定**)**

February 27, 2024

#### 支援多個存放區

從 2305 版本開始,IT 管理員可以將多個存放區指派給使用者。現在,使用者可以輕易在多個存放區之間切換,而無需 記住確切的存放區 URL。此功能可改善存取多個存放區時的使用者體驗。

## 多個 **StoreFront**

您可以變更存放區位址,而無需重新啟動 Citrix Workspace。現有的 Citrix Workspace 工作階段 (如果有的話) 會繼 續不間斷地執行。

若要新增存放區:

- 1. 在適用於 ChromeOS 的 Citrix Workspace 應用程式中按一下 **[Settings]** (設定),然後選取 **[Account]** (帳 戶) 索引標籤。
- 2. 在 **[Store URL or Email address]** (市集 URL 或電子郵件地址) 欄位中輸入 StoreFront URL 或電子郵件 地址。
- 3. 按一下 **[Apply]** (套用) 以儲存新存放區。

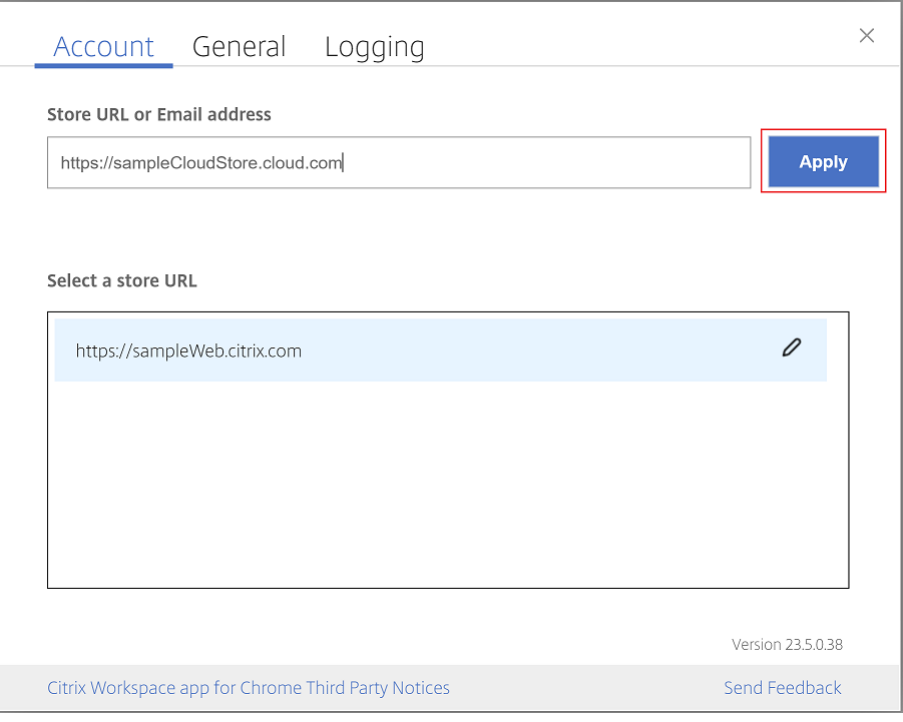

| Account General<br>Logging                             |                   |
|--------------------------------------------------------|-------------------|
| <b>Store URL or Email address</b>                      |                   |
| https://URL or <username>@<domain></domain></username> | <b>Apply</b>      |
| Select a store URL                                     |                   |
| https://sampleWeb.citrix.com                           |                   |
| https://sampleCloudStore.cloud.com                     | $\mathscr{O}$ 8   |
| https://sampleStoreWeb.domain.com                      |                   |
|                                                        |                   |
|                                                        | Version 23.5.0.38 |

若要切換存放區,請從 **[Select a store URL]** (選取商店 URL) 清單中選取一個商店。

若要從清單中刪除存放區,請按一下要刪除存放區位址旁邊的 $\overline{\diamond}$  並確認刪除。

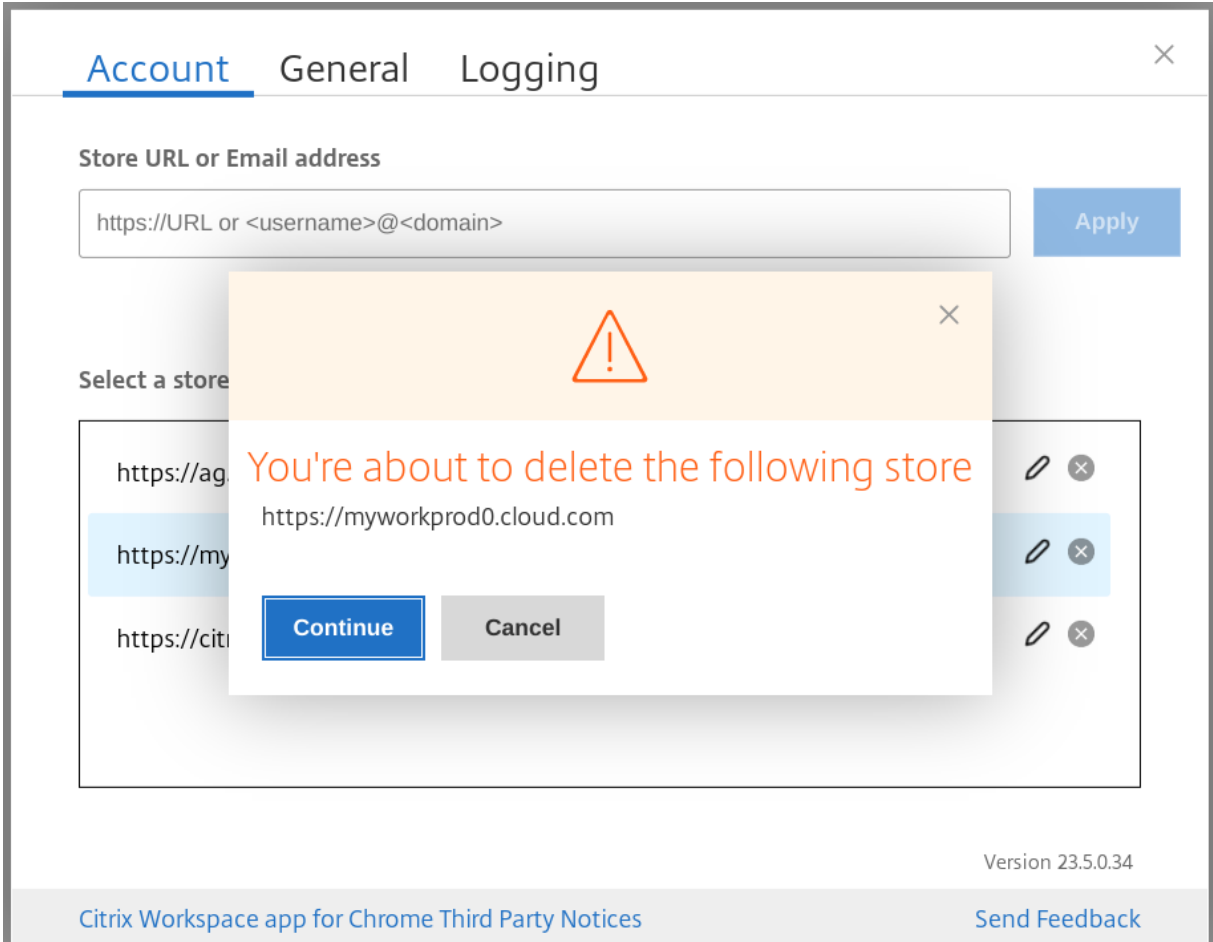

## 重新載入存放區

在適用於 ChromeOS 的 Citrix Workspace 應用程式視窗中,會新增一個用於重新載入作業的按鈕。當您點選此按鈕 時,存放區的 Cookie 將被清除,並重新載入存放區頁面。

#### 重新整理存放區

#### 從 2307 版本開始,您可以套用下列設定,以避免已發佈應用程式的重複執行個體。

注意:

• 此設定預設為停用。啟用此設定時,您不會看到已發佈應用程式的重複執行個體。按一下  $\textcircled{\textcolor{red}G}}$  圖示以重新整 理存放區。

#### 以電子郵件為基礎的存放區探索

您現在可以使用電子郵件 ID 來存取 Citrix Workspace 應用程式,而無需記住存放區 URL。指派給您帳戶的存放區會 自動填入。導致至 **[Accounts]**(帳戶) > **[Store URL or Email address]**(市集 URL 或電子郵件地址) 下拉式功能 表,以檢視與您電子郵件相關聯的存放區清單。

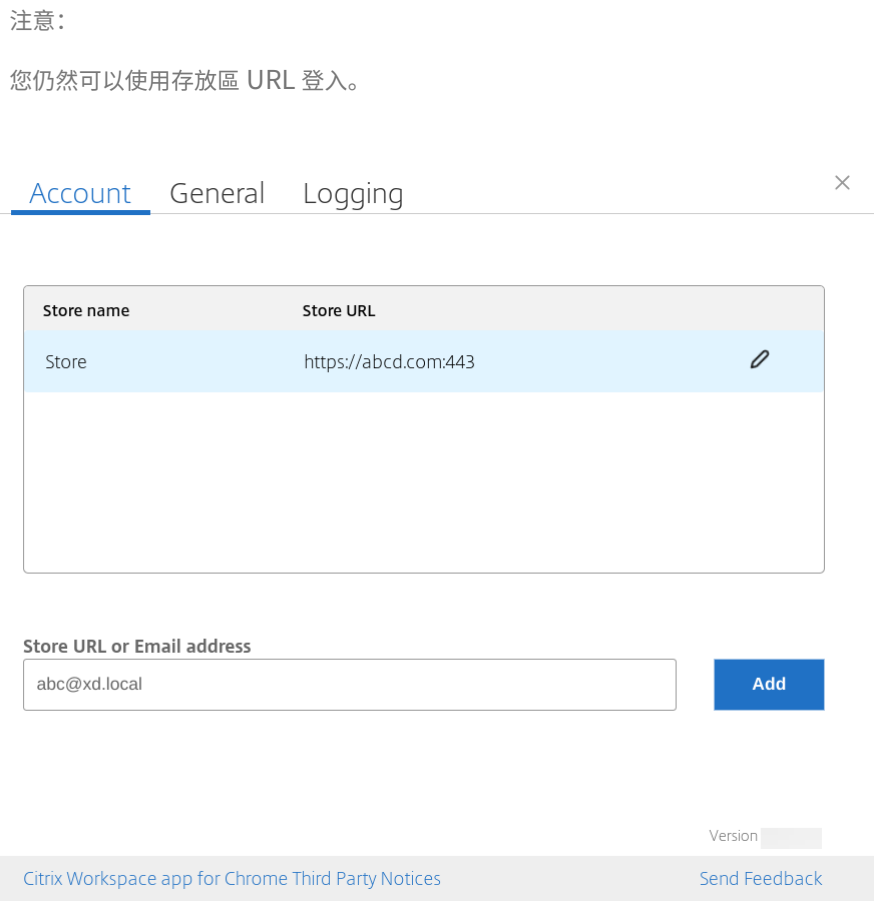

#### 存放區 **URL** 的簡短名稱

以前,您可以看到存放區 URL,但沒有提供功能來新增或修改存放區 URL 的簡短名稱。這種安排使管理員和使用者難 以記住存放區 URL。

從 2402 版本開始,對於受管理的使用者,管理員可以從 Google 管理控制台推送自訂存放區名稱及存放區 URL。此 功能可讓使用者更輕鬆地識別不同的存放區。此外,管理員也可以將屬性 **AllowEditStoreName** 設定為 **true** 或 **false**,藉此決定使用者是否可以編輯存放區名稱。如需詳細資訊,請參閱下列設定部分。

對於 BYOD 使用者,存放區名稱會自動產生。例如,Store、Store 1、Store 2 等等,以此類推。存放區是使用以電子 郵件為基礎的存放區探索功能來填入的。使用者可以視需要編輯存放區名稱。

#### 如何使用此功能

依預設,BYOD 使用者可以編輯存放區名稱。而對於受管理的使用者,如果您的組織管理員提供編輯存放區名稱的權限, 則您可以:

- 1. 啟動適用於 ChromeOS 的 Citrix Workspace 應用程式。
- 2. 在 **[Account]** (帳戶) 索引標籤上,識別您要編輯的存放區 URL。
- 3. 按一下 **[**編輯存放區**]** 按鈕 圖示。

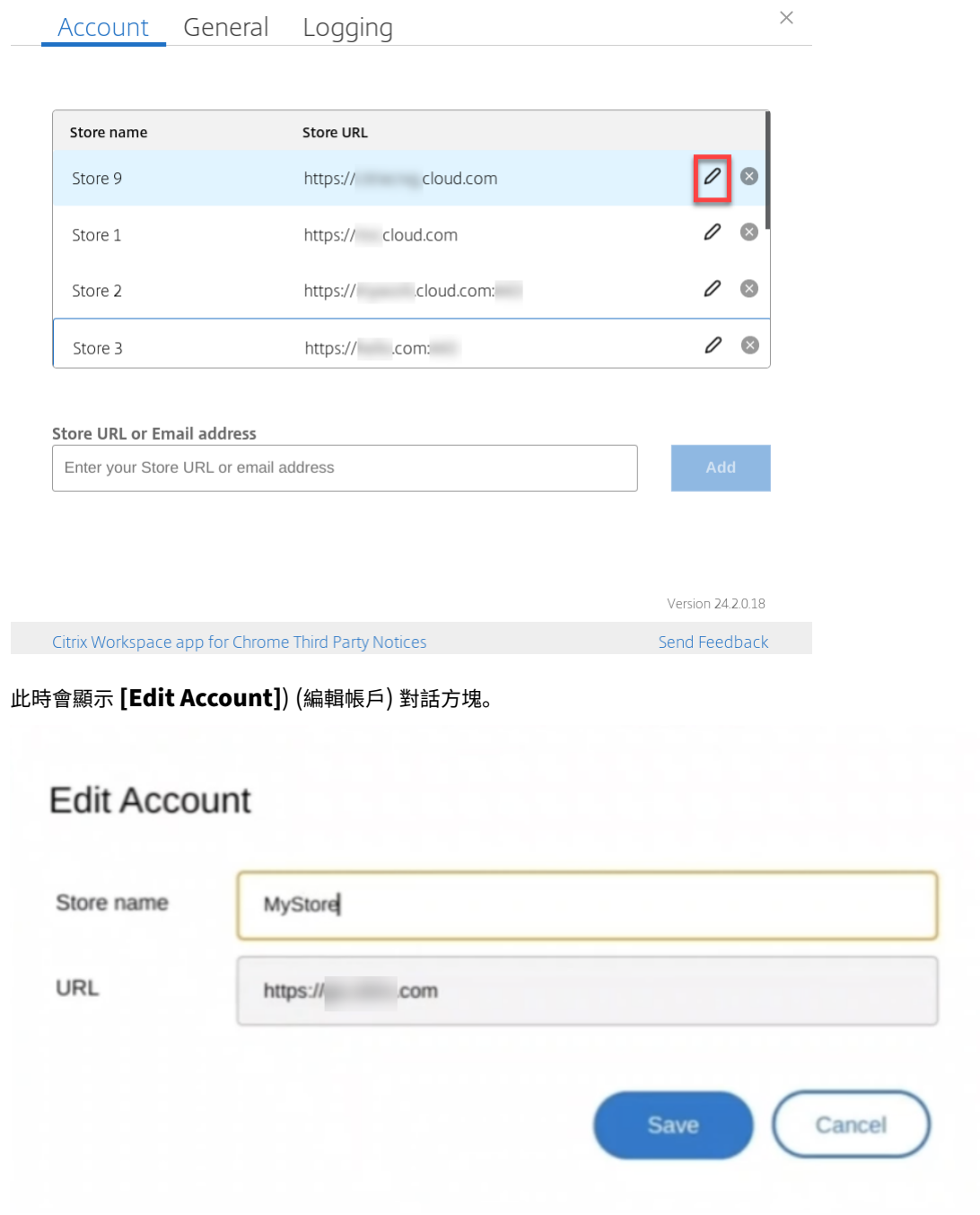

- 4. 輸入您可與之相關聯的存放區名稱。
- 5. 按一下 **[Save]** (儲存)。

觸控與行動支援

September 28, 2023

#### 支援觸控

現在,適用於 ChromeOS 的 Citrix Workspace 應用程式可讓您以平板電腦模式在具有觸控功能的 Chrome 裝置上 執行工作階段,以增強觸控支援。此功能包括對手勢、多點觸控和軟式鍵盤功能的支援。

現在,當 Chrome 裝置處於平板電腦模式時,開啟鍵盤圖示會顯示在工作階段工具列上。當您使用此功能或執行三指點 選時,就會顯示軟式鍵盤。

當您在具有觸控功能的裝置中啟動工作階段時,預設會以平移模式處理手勢。您可以使用工具列切換到多點觸控模式。 此功能可提供更好的使用者體驗。

#### 觸控裝置的手勢增強功能

從 23.4.0 版本開始,Citrix Workspace 應用程式可增強與手勢、多點觸控和軟式鍵盤功能 (平板電腦模式) 相關的使用 者體驗。在 Citrix Workspace 應用程式工作階段中,您可以使用所有熟悉的多點觸控手勢,包括點選、滑動和拖曳。 以下是手勢指南:

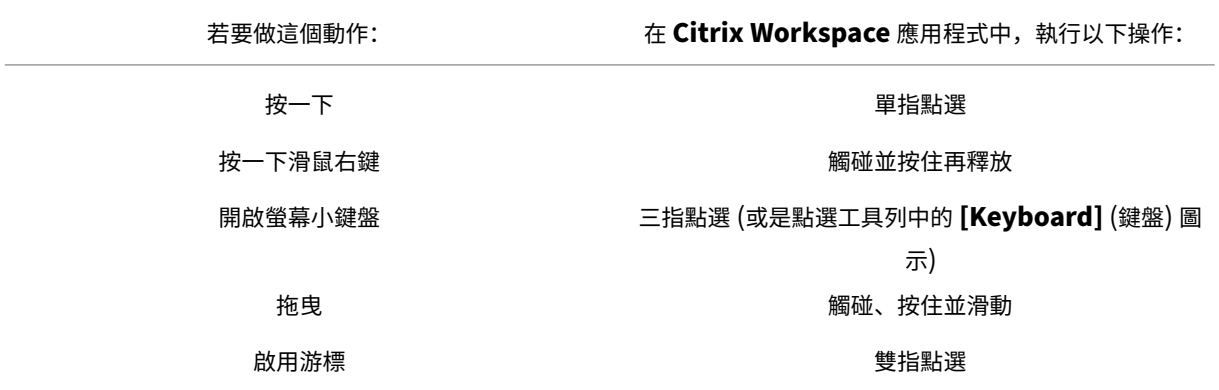

#### 自動鍵盤顯示

若是第一次使用,您可以使用出現在輸入欄位中的浮動鍵盤按鈕來啟用伺服器上的自動鍵盤顯示。連續使用時,鍵盤會 自動出現。

功能限制:

- 在多點觸控模式下,使用三指點選以擷取軟式鍵盤將無法發揮效用。這只能在平移模式下使用。
- 若要讓軟式鍵盤正常運作,請務必使用工作階段工具列上的開啟鍵盤圖示來關閉它,而不是使用系統軟式鍵盤。 如果您使用系統軟式鍵盤關閉軟式鍵盤,軟式鍵盤可能會出現意外的行為。

**URL** 重新導向

September 28, 2023

啟用此功能時,會在伺服器 VDA 上攔截 URL 並傳送至使用者裝置。URL 會在本機裝置上開啟,而不會顯示其他快顯對 話方塊。

# citrix.

© 2024 Cloud Software Group, Inc. All rights reserved. Cloud Software Group, the Cloud Software Group logo, and other marks appearing herein are property of Cloud Software Group, Inc. and/or one or more of its subsidiaries, and may be registered with the U.S. Patent and Trademark Office and in other countries. All other marks are the property of their respective owner(s).

© 1999–2024 Cloud Software Group, Inc. All rights reserved. 32